# WMB 5.114

# Details

| Details               |                                                           |
|-----------------------|-----------------------------------------------------------|
| Building              | WMB                                                       |
| Room                  | 5.114                                                     |
| Purpose               | Departmental general purpose                              |
| Туре                  | Classroom                                                 |
| Capacity              | 40                                                        |
| Room<br>Calendar      | WMB 5.114 Calendar                                        |
| Movable<br>Chairs     | Yes                                                       |
| Tables                | Yes                                                       |
| Chalkboard            | No                                                        |
| Whiteboard            | No                                                        |
| Console               | Yes                                                       |
| Control<br>System     | Touchscreen                                               |
| Video<br>Conferencing | Yes                                                       |
| Projector<br>Screen   | No                                                        |
| Screen<br>Control     | Touchscreen                                               |
| Flat Panel TV         | 10                                                        |
| Adjustable<br>Height  | Yes                                                       |
| Computer              | Yes                                                       |
| Document<br>Camera    | Yes                                                       |
| USB<br>Extender       | Yes                                                       |
| Adapter Ring          | HDMI-Mini DisplayPort,<br>HDMI-DisplayPort,<br>HDMI-USB-C |
| Microphone<br>(s)     | Computer: 4                                               |
| Camera(s)             | Computer: 2                                               |
|                       |                                                           |

# **Images**

### **View from the Audience**

9-pannel screen.

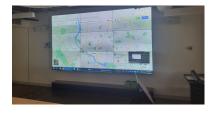

### View from the Presenter

Keep your view facing the audience by utilizing the TV facing the console.

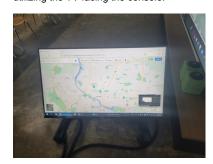

### Console

Crestron Touchscreen

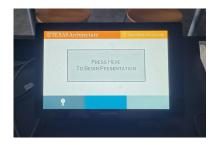

### **Microphones**

Dante Lapel & CatchBox

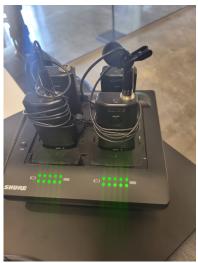

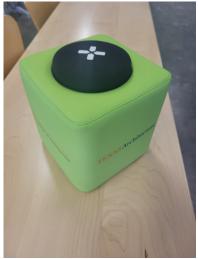

#### What it does

 Captures audience audio for meetings /presentations, best used for interactive scenarios.

- CatchBox(s) may be placed in WMB 5.112 as a "Spillover classroom" to WMB 5.114.
- CatchBox should be 8"-15" from the person speaking.
  Best placement will be on a table, directly in front of you.

### Setup:

 Locate the Green foam block at the front of the classroom under the screen.

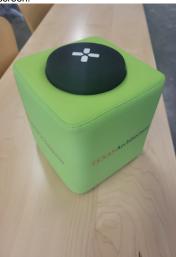

2. Remove the center core and undo the Velcro strap.

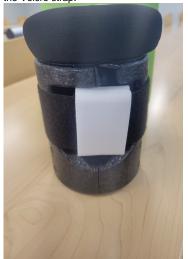

3. On the back of the core Flip the power switch to the 'on' position

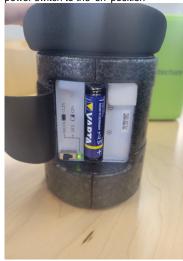

 Attach the wire on the inside of the CatchBox to one of the Mic transmitters from the podium

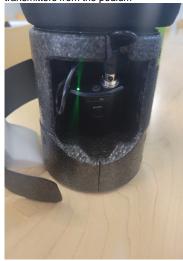

- 5. Ensure the receiver has a green light indicating it is on.
- Secure the mic transmitter inside the core with the Velcro strap. Then place the core back into the foam block

### Guide

Turn on the Classroom A/V system by pressing "Press Here to Begin Presentation" on the Crestron touch panel. The home screen displays all of the classroom technology control options. You can tap the screen to select which source you would like to display through the classroom technology. Displ ay the selected source to the projectors in the room by pressing "Send to Left/Right Projector" buttons. You must send the source to the screens you wish to display. The source you have selected will not display automatically; you must send to the relevant screen. USB extension cables are located on top of the podium and can be used to connect flash drives or other USB peripheral devices.

### PnP

By selecting "Advanced Video" on the Crestron touch device. Select a source you would like to PnP, then selecting the screen configuration to send it to. You can connect and display sources like a personal laptop or tablet using the HDMI & adapter cables located on top of the table.

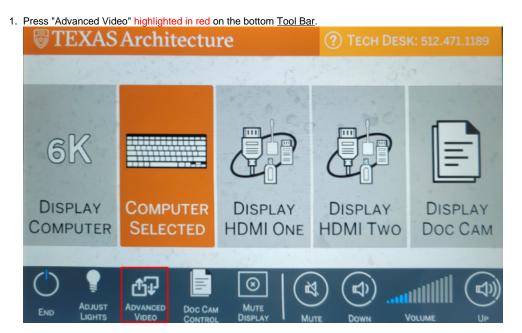

2. Press "Change Screen Layout" highlighted in red.

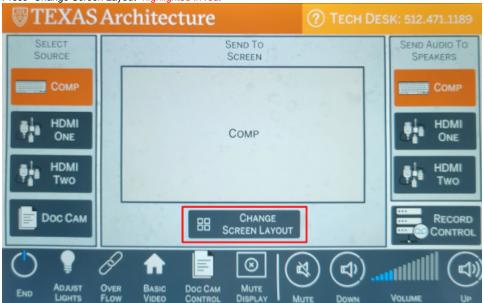

3. Then choose from the layout options

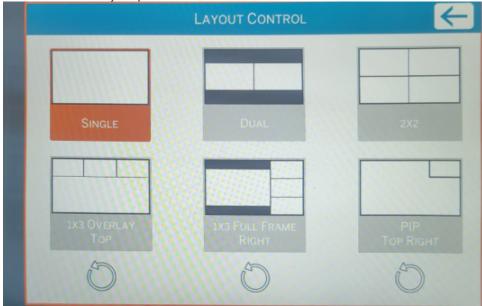

- 4. On the "Advanced Video" screen below; press a source then press the corresponding display box you want that source contained in.
- Do this with other sources until the layout is to your preference. (Image needs to be updated to one with PnP to illustrate further)

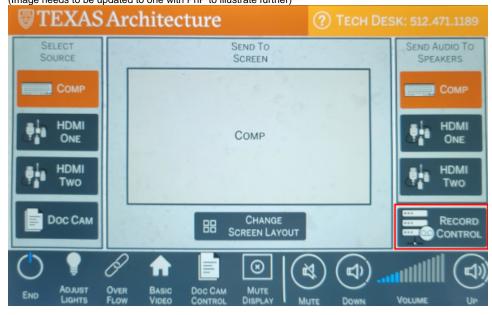

#### **Sources**

### Computer

The computer option relates to the classroom computer located in the podium. The keyboard and mouse are typically found on a retractable shelf underneath the podium. You can log into any SOA classroom computer using your UT EID and password.

#### **HDMI**

By selecting the HDMI option, you can connect and display sources like a personal laptop or tablet using the HDMI cable located on top of the classroom podium. Adapters are provided in most rooms to accommodate various connections.

#### **Document Camera**

The document camera displays a live view of whatever is beneath the camera. For example, a document camera can be used to display handwritten notes through the projector instead of using the chalkboard/whiteboard. On the touch screen, press the "Document Camera" button. Function controls are available on top of the document camera arm as well as on the touch panel.

#### **Advanced Video**

Advanced Video gives the presenter a few more options as to how they would like to display their content. Since this is a dual screen room, the presenter is able to display two different sources to two separate screens.

Lecture Capture will only record one of the two screens in this room. Make sure the source you are wanting to record to Lecture Capture is selected underneath the "Send Video to Monitor" column.

You can return back to the home view layout by pressing "Basic Video" at the bottom of the touch panel.

#### Overflow Video/Audio

WMB 5.112 can be used as an "overflow room" when the number of students exceeds the amount of seats in WMB 5.114. On the Crestron display, touch "Advanced Video" and then "Overflow." This will activate the monitors in WMB 5.112 to display WMB 5.114's computer screen. Lapel Microphones 1&2 in WMB 5.114 should be used so the presenter can be heard in WMB 5.112. Lapel Microphones 3&4 should be used in 5.112, so the overflow audience can communicate to the presenter in 5.114.

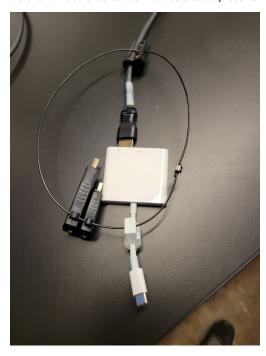

### **Alternative Displays**

#### **Mute Display**

Selecting "Mute Display" on the Crestron will turn off the 9-pannel TV image. This feature can be useful if you would like to prepare material for viewing before sharing with the class without having to turn the system off and back on.

Press "Mute Display" highlighted in red on the bottom Tool Bar.

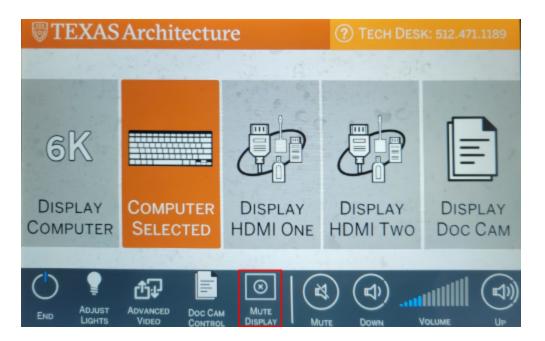

#### **Audio**

#### Volume

The Volume control for the room is located at the bottom right-hand corner of the touch panel. Press the "Down" option to turn down the volume in the room and press the "Up" option to turn up the volume in the room. Press the mute button to the left of the volume bar to mute the audio in the classroom.

Press Volume "Down" or "Up" highlighted in red on the bottom Tool Bar.

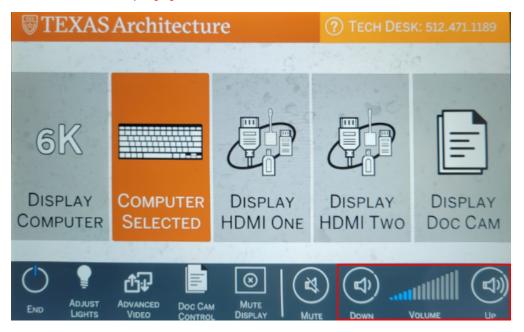

#### Mute

The "Mute" button will mute all program audio in the room from any computer source.

Press "Mute" highlighted in red on the bottom Tool Bar.

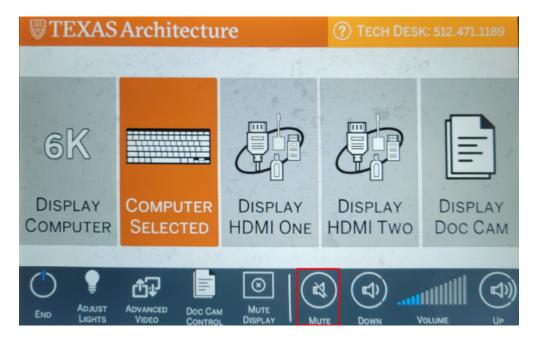

#### **Cameras**

This room is equipped with two cameras: one camera in the front of the room facing towards the back, and another camera at the back of the room facing forward. Both cameras are controlled through the Crestron console. You must use the classroom computer to utilize the cameras.

To wake the camera navigate on the Crestron to 'Advanced Video' then select 'Recording Options' then select either camera 1 or 2 and press 'home' button. You may now use the arrows to point the camera in the direction of your choice.

Waking the Camera

1. On the Crestron press 'Advance Video

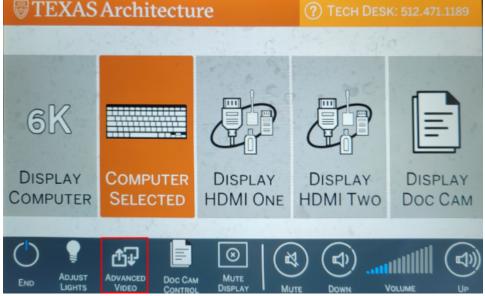

2. Press 'Record Control'

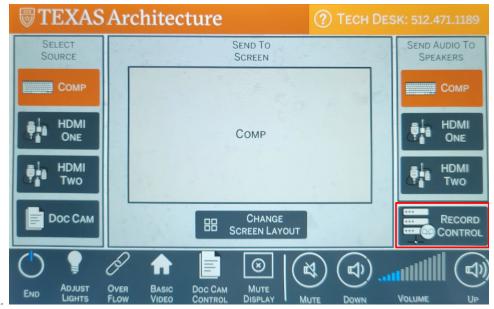

3. Select

Camera One Control=Camera facing the audience & rear of class. Camera Two Control=Camera facing presenter & front of class.

4. Press the 'home' button to wake the selected camera

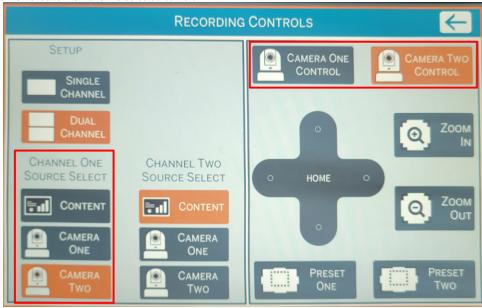

### Lights

The Light option allows you to control the lights from the room. There are several presets to use. "Presentation" preset is recommended for use when displaying content through the display to a class.

1. Press the "Adjust Lights" highlighted in red on the bottom Tool Bar.

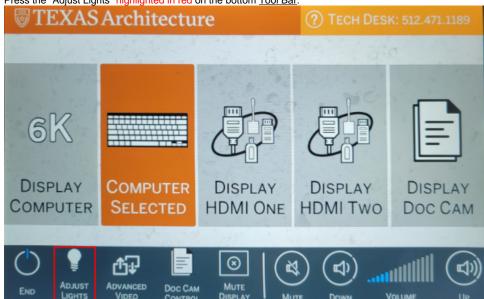

2. Lights menu

Presets....

All On = Toggles On: A,B,C,D,E,F

All Off = Toggles Off: A,B,C,D,E,F

User Preset 1 = User Preset 2 =

**Presentation** = Best for presenting while using the 9-panel TVs, Toggles A,B,E,F on and turns off C, D.

Raise All = Raises brightness of lights in room. Lower All = Dims brightness of lights in room.

Color Temp: Option refers to the 'hue' of the classroom lights, 3000k is yellow as 5000k is bright white

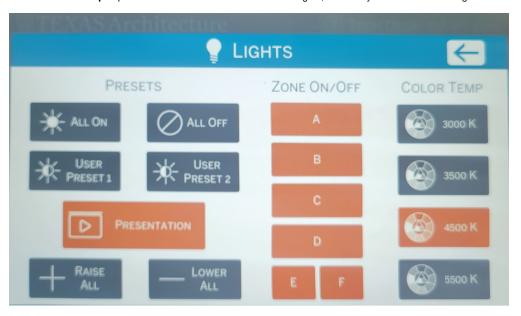

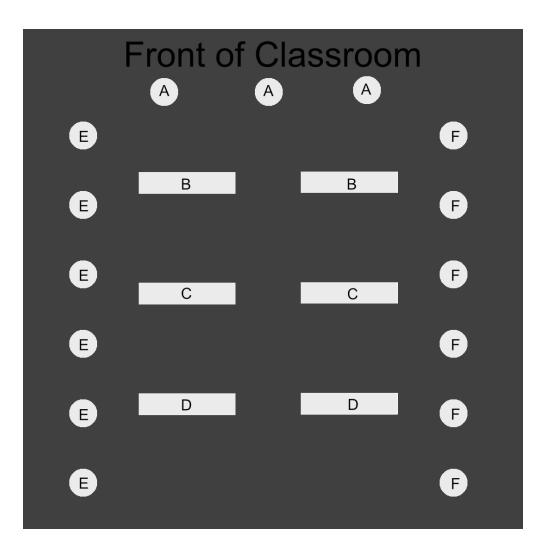

# **Adjustable Height Table**

A controller on the right-hand side of the teaching podium controls the adjustable height table. Press the Up-arrow button to raise the table and the Down-arrow button to lower the table to your comfort. Raise and lower the table by pressing the corresponding table up/down options on the right-hand side of the settings screen.

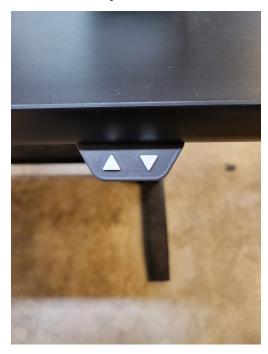

#### End

When you are finished with the Classroom AV equipment, tap the power button at the bottom left-hand corner of the touch panel. You will be asked "Are you sure you are finished?" Select "Yes" to turn off the classroom technology. If you used the Catchboxes, be sure to remove the microphones and turn the devices off.

1. Press "End" highlighted in red on the bottom Tool Bar.

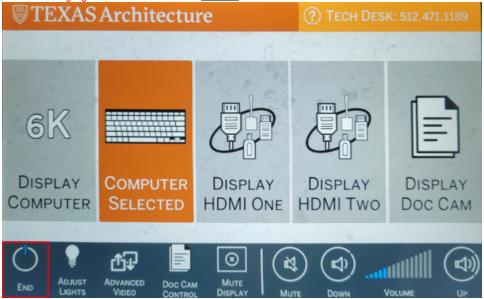

2. Press "Yes" to turnoff the room.

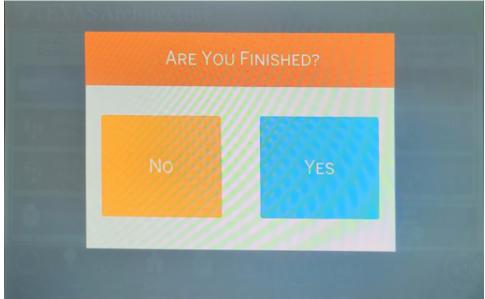

3. Locate the Green foam block at the front of the classroom under the screen.

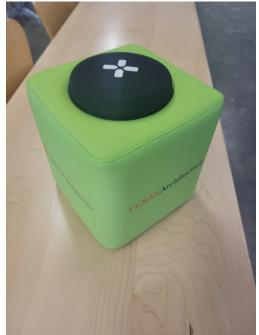

4. Remove the center core and undo the Velcro strap.

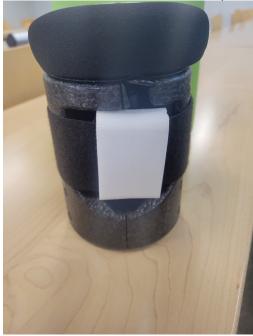

5. On the back of the core Flip the power switch to the 'off' position

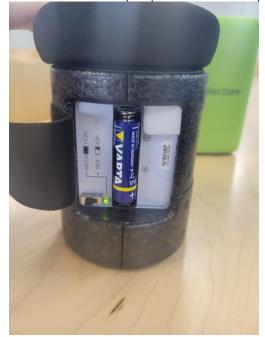

6. Remove the microphone and detach the wire on the inside of the CatchBox

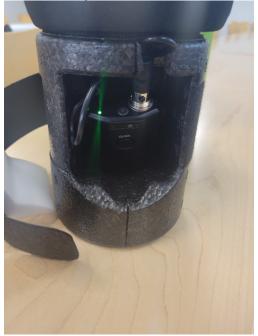

- 7. Replace the core and secure it with the Velcro strap8. Place the Microphone back on the dock